Cliquez ici pour enregistrer un raccourci vers le clip ou le diaporama actuel dans un autre dossier ou dans un nouveau dossier.

Recense les dossiers figurant dans votre dossier Favoris.

Cliquez sur le dossier dans lequel vous voulez créer un raccourci pour le clip ou le diaporama. Pour ajouter le raccourci à un nouveau dossier, cliquez sur **Nouveau dossier.**

Affiche le nom du clip ou du diaporama actuel tel qu'il apparaîtra dans votre dossier Favoris. Vous pouvez modifier ce nom.

Pour ajouter le raccourci à un autre dossier ou à un nouveau dossier, cliquez sur **Créer dans.**

Cliquez ici pour indiquer le nom d'un nouveau dossier dans lequel stocker les raccourcis vers vos clips ou diaporamas favoris.

Indique que le clip actuel va être ajouté à votre liste de favoris. Un clip est un fichier audio, vidéo ou multimédia individuel.

Un diaporama est un ensemble de plusieurs clips lus selon un certain ordre à l'ouverture d'un fichier de média.

Indique que le diaporama actuel va être ajouté à votre liste de favoris. Un diaporama est un ensemble de plusieurs clips lus selon un certain ordre à l'ouverture d'un fichier de média. Un clip est un fichier audio, vidéo ou multimédia individuel.

Cliquez ici pour parcourir les dossiers situés sur votre ordinateur ou sur votre réseau local et trouver ainsi le fichier que vous voulez ouvrir.

Vous laisse un espace pour taper l'adresse (URL) ou le chemin complet du flux de média ou du fichier de média que vous voulez ouvrir. Vous pouvez également sélectionner celui-ci à partir d'une liste de fichiers de média préalablement ouverts en cliquant sur la flèche dans la liste.

Recense les dossiers de votre dossier de médias Favoris. Cliquez sur le dossier vers lequel vous voulez déplacer les éléments sélectionnés. Cliquez sur le signe plus (« + ») à côté de chaque dossier pour afficher un plus grand choix.

Supprime le(s) élément(s) sélectionné(s) de la liste des Favoris.

Cliquez ici pour déplacer les éléments sélectionnés vers un nouveau dossier.

Ouvre le dossier ou l'élément sélectionné.

Ferme cette boîte de dialogue.

Sélectionnez un ou plusieurs éléments de la liste ci-dessus, puis cliquez sur **Déplacer, Renommer** ou **Supprimer** pour les organiser.

Cliquez ici pour renommer l'élément sélectionné, puis tapez le nouveau nom.

Le fait de changer le nom d'un élément favori ne modifie en rien le contenu média qui est joué lorsque vous sélectionnez cet élément.

Recense les marqueurs d'un clip. Tout comme les chapitres d'un livre, les marqueurs définissent les sections du clip. La colonne **Heure** indique à quel moment débute la section, en minutes et secondes dans le clip.

Sélectionnez le marqueur à partir duquel vous voulez commencer la lecture du clip.

Indique si le Lecteur Windows Media s'affiche devant les autres fenêtres, quel que soit le programme dans lequel vous travaillez.

Indique si le Lecteur Windows Media utilisera le paramètre de **Zoom** que vous avez sélectionné en dernier lorsqu'il débutera la lecture d'un nouveau clip. Un clip est un fichier audio, vidéo ou multimédia individuel.

Indique si les contrôles du Lecteur Windows Media , tels que **Lecture, Pause, Arrêter** et **Contrôle du volume,** apparaîtront lorsque vous utiliserez l'option Plein écran. Lorsqu'un fichier de média est lu en mode plein écran, la zone vidéo du Lecteur Windows Media utilise toute la zone d'affichage de votre écran, à condition que votre carte vidéo et le fichier de média le permettent.

Ces options vous permettent d'indiquer si vous voulez ouvrir une nouvelle fenêtre du Lecteur Windows Media pour chaque fichier de média lu, ou si vous préférez utiliser toujours la même fenêtre.

Ces options vous permettent de contrôler l'apparence de la fenêtre du Lecteur Windows Media.

Indique que, à chaque fois que vous ouvrez un fichier de média, s'ouvre une nouvelle fenêtre du Lecteur Windows Media , ce qui signifie que plusieurs fenêtres du Lecteur Windows Media peuvent être ouvertes en même temps.

Ce paramétrage ne s'applique pas aux fichiers de média ouverts à partir du menu **Fichier** ou d'un raccourci vers les Favoris. Les fichiers ouverts à l'aide de l'une ou l'autre de ces méthodes utiliseront toujours la fenêtre du Lecteur Windows Media en cours.

## **Remarque**

L'ouverture de plusieurs fenêtres du Lecteur Windows Media pour lire des médias de flux continu à partir d'une connexion Internet à faible débit (28,8 Ko/s) risque de perturber la lecture des médias et d'affecter les performances de votre ordinateur.

Indique que, si vous ouvrez un fichier de média alors que la fenêtre du Lecteur Windows Media est déjà ouverte, le nouveau fichier de média sera lu dans la fenêtre existante. Cela signifie que, si un fichier de média est ouvert et que vous en ouvrez un second, le premier sera fermé et le second prendra sa place dans la fenêtre existante.

Indique l'affichage qui sera utilisé. L'affichage est la disposition des composants apparaissant dans la fenêtre du lecteur.

Outre la zone vidéo, l'affichage Standard intègre les composants du Lecteur Windows Media suivants : les contrôles, la barre de recherche, la barre « Atteindre », la ligne d'état et la zone de description. Vous pouvez personnaliser les affichages réduit et minimal en cliquant sur l'onglet **Affichages personnalisés**. Cliquez sur **Standard** pour placer le lecteur en affichage standard. Dans ce type d'affichage, tous les composants du lecteur sont affichés, à part les légendes codées.

Affiche l'auteur du clip en cours de lecture. Ce type d'information n'est pas disponible pour tous les clips. Un clip est un fichier audio, vidéo ou multimédia individuel.

Affiche les informations sur le copyright pour le clip en cours de lecture. Ce type d'information n'est pas disponible pour tous les clips.

Un clip est un fichier audio, vidéo ou multimédia individuel.

Affiche une description du clip en cours de lecture. Ce type d'information n'est pas disponible pour tous les clips. Un clip est un fichier audio, vidéo ou multimédia individuel.

Affiche le chemin du clip en cours de lecture.

Un clip est un fichier audio, vidéo ou multimédia individuel.

Affiche une icône représentant le clip en cours de lecture. Un clip est un fichier audio, vidéo ou multimédia individuel.

Affiche une étiquette pour le clip en cours de lecture. Un clip est un fichier audio, vidéo ou multimédia individuel. Affiche une estimation pour le clip en cours de lecture. Ce type d'information n'est pas disponible pour tous les clips.

Un clip est un fichier audio, vidéo ou multimédia individuel.

Affiche un titre pour le clip en cours de lecture. Ce type d'information n'est pas disponible pour tous les clips. Un clip est un fichier audio, vidéo ou multimédia individuel.

Affiche l'adresse du contact pour la station. Ce type d'information n'est pas disponible pour toutes les stations. Une station fournit des informations multimédias de la même façon qu'une chaîne de télévision ou de radio diffuse ses émissions.

Affiche des informations descriptives sur la station. Ce type d'information n'est pas disponible pour toutes les stations.

Une station fournit des informations multimédias de la même façon qu'une chaîne de télévision ou de radio diffuse ses émissions.

Affiche l'adresse de messagerie d'un contact pour la station. Ce type d'information n'est pas disponible pour toutes les stations.

Une station fournit des informations multimédias de la même façon qu'une chaîne de télévision ou de radio diffuse ses émissions.

Affiche le chemin de la station en cours de lecture.

Une station fournit des informations multimédias de la même façon qu'une chaîne de télévision ou de radio diffuse ses émissions.
Affiche le numéro de téléphone d'un contact pour la station. Ce type d'information n'est pas disponible pour toutes les stations.

Affiche une icône représentant la station en cours de lecture.

Affiche une étiquette pour la station en cours de lecture. Ce type d'information n'est pas disponible pour toutes les stations.

Affiche un nom pour la station en cours de lecture. Ce type d'information n'est pas disponible pour toutes les stations.

Affiche la date à laquelle a été créé le clip ou la station.

Affiche une icône représentant le clip ou la station en cours de lecture.

Affiche une étiquette pour le clip ou la station en cours de lecture.

Affiche la taille (en octets) du clip en cours de lecture. Pour les stations ou les flux en direct, la valeur de la **Taille** est **Inconnu**.

Affiche le type du clip ou du fichier ouvert, tel que le format ASF (Advanced Streaming Format) ou le format AVI (Audio Visual Interleave).

Affiche la longueur, en temps, du clip ou de la station en cours de lecture. Pour le contenu en direct, la valeur de **Durée** est **En direct.**

Affiche la hauteur et la largeur, en pixels, du contenu vidéo d'un clip ou d'une station. Pour les fichiers strictement audio, la valeur de **Taille de la vidéo** est **Pas de vidéo**.

Ces options permettent de contrôler le volume de lecture et la balance entre les haut-parleurs gauche et droit.

Indique qu'un fichier de média sera lu en boucle tant que vous ne l'arrêterez pas ou tant que vous n'aurez pas quitté le lecteur. Ce paramétrage peut être redéfini par un fichier de média.

Indique si le fichier de média « se rembobine » jusqu'au début lorsque la lecture en est terminée. Ce paramétrage peut être redéfini par un fichier de média.

Règle la balance entre les haut-parleurs gauche et droit.

Ces options permettent de contrôler le nombre de fois que sera lu un fichier de média, et s'il faut le rembobiner une fois la lecture terminée. Ces paramétrages peuvent être redéfinis par un fichier de média.

Indique le nombre de fois où sera lu le fichier de média. Ce paramétrage peut être redéfini par un fichier de média.

Indique la taille de la zone vidéo du lecteur. La valeur par défaut est 100 %, ce qui correspond à la taille originale du clip. Lorsque vous modifiez la valeur du **Zoom**, la fenêtre du lecteur est redimensionnée pour se caler sur la taille de la zone vidéo.

Permet de régler le volume de lecture. Amenez la glissière vers la droite pour augmenter le volume et vers la gauche pour le réduire.

Vous pouvez également régler le volume en cliquant sur **Contrôle du volume** ou en le faisant glisser, dans la fenêtre du lecteur.

Affiche l'auteur du diaporama en cours de lecture. Ce type d'information n'est pas disponible pour tous les diaporamas.

Affiche les informations sur le copyright pour le diaporama en cours de lecture. Ce type d'information n'est pas disponible pour tous les diaporamas.

Affiche une description du diaporama en cours de lecture. Ce type d'information n'est pas disponible pour tous les diaporamas.

Affiche le chemin du diaporama en cours de lecture.

Affiche une icône représentant le diaporama en cours de lecture.

Affiche une étiquette pour le diaporama en cours de lecture. Ce type d'information n'est pas disponible pour tous les diaporamas.

Affiche une estimation pour le diaporama en cours de lecture. Ce type d'information n'est pas disponible pour tous les diaporamas.

Affiche un titre pour le diaporama en cours de lecture. Ce type d'information n'est pas disponible pour tous les diaporamas.

Recense les filtres qui ont été installés pour lire différents types de fichiers de média. Le paramétrage par défaut de ces filtres a été défini de façon à offrir les meilleures performances de lecture dans la plupart des situations. Vous pouvez modifier le paramétrage associé à ces filtres en cliquant sur **Modifier**.

Cliquez ici pour modifier le paramétrage associé au filtre sélectionné. Le paramétrage par défaut des filtres a été défini de façon à offrir les meilleures performances de lecture dans la plupart des situations.

Affiche une icône représentant le clip ou la station en cours de lecture.

Affiche une étiquette pour le clip ou la station en cours de lecture.

Recense les codecs utilisés pour le clip en cours de lecture. Un codec (terme formé à partir des mots compresseur/décompresseur) est un dispositif permettant de compresser un contenu média pour l'envoi et de le décompresser à la réception. Les codecs assurent une transmission rapide du contenu média.

Recense les filtres utilisés pour le clip en cours de lecture. Un filtre est un composant logiciel permettant de lire des données et/ou de générer un certain type de sortie. Le Lecteur Windows Media utilise des filtres pour intégrer des données et les lire en tant que contenu média. Vous pouvez afficher ou modifier les propriétés associées à un filtre sélectionné en cliquant sur **Propriétés.**

Cliquez ici pour afficher les détails sur le codec sélectionné. Votre navigateur ouvrira l'URL associée au codec pour vous permettre de voir les informations fournies par le développeur du codec.

Cliquez ici pour afficher ou modifier les propriétés associées au filtre sélectionné.

Ces options permettent de contrôler quelles sont les parties de la fenêtre du Lecteur Windows Media visibles lorsque vous choisissez cet affichage. Vous pouvez personnaliser deux affichages distincts et leur attribuer des noms significatifs.
Indique si les contrôles sont visibles lorsque vous choisissez cet affichage. Lorsqu'ils sont visibles, ces contrôles apparaissent sous la zone vidéo du lecteur et fonctionnent à peu près de la même façon que les contrôles d'un lecteur de CD-ROM ou d'un magnétoscope. Il s'agit des contrôles suivants : **Lecture, Pause, Arrêter, Avancer d'un morceau, Reculer d'un morceau, Rembobiner, Avance rapide, Aperçu, Silence, Contrôle du volume** et **Recherche.**

Indique si la zone d'affichage du lecteur est visible lorsque vous choisissez cet affichage. La zone d'affichage fournit les éléments suivants : Titre du diaporama, Titre du clip, Auteur et informations sur le Copyright.

Indique si la barre « Atteindre » est visible dans la fenêtre du lecteur lorsque vous choisissez cet affichage. La barre « Atteindre » fournit une liste de marqueurs du fichier de média, comparables aux chapitres d'un livre ou aux pistes d'un CD. Tous les fichiers de média ne disposent pas de marqueurs. Lorsque vous sélectionnez un marqueur dans la liste, le Lecteur Windows Media commence la lecture de la section du fichier de média associée à ce marqueur.

Vous laisse un espace pour donner un nom à cet affichage. Ce nom apparaîtra dans le menu **Affichage**.

Pour visualiser l'affichage depuis le menu **Affichage** en utilisant une lettre soulignée, faites précéder, dans cet espace, la lettre en question d'un « et » commercial, « & ». Par exemple, si vous voulez que la lettre soulignée dans l'affichage « Son seulement » soit le « S », tapez **&Son seulement.**

Indique si la barre de recherche est visible dans le lecteur lorsque vous utilisez cet affichage. La barre de recherche vous permet de sélectionner un emplacement du fichier de média à partir duquel commencer la lecture.

Indique si la ligne d'état est visible dans la fenêtre du lecteur lorsque vous choisissez cet affichage. La ligne d'état apparaît au bas de la fenêtre du lecteur et affiche un état de l'activité du lecteur, la qualité de la lecture, le temps écoulé et la durée totale du fichier de média en cours de lecture, l'utilisation ou non de légendes codées et le type de son (mono ou stéréo).

Ces statistiques donnent des informations sur la qualité de la partie vidéo du fichier de média en cours de transmission de la source à votre ordinateur.

Indique le nombre de trames sautées lors de la lecture du clip vidéo actuel. Une trame est une image statique parmi les nombreuses images séquentielles qui constituent un clip vidéo.

Indique le nombre de trames par seconde selon lequel a été codé le clip vidéo. Une trame est une image statique parmi les nombreuses images séquentielles qui constituent un clip vidéo. Un niveau plus élevé de fréquence des trames produit généralement des images de meilleure qualité.

Indique le nombre de trames par seconde selon lequel est effectivement lu le clip vidéo. Une trame est une image statique parmi les nombreuses images séquentielles qui constituent un clip vidéo.

Ces statistiques fournissent des informations sur la qualité de la transmission du fichier de média actuel de la source à votre ordinateur.

Indique le protocole utilisé pour la récupération du fichier de média en cours de lecture. Un protocole est un ensemble de formats et de procédures permettant l'échange d'informations entre ordinateurs.

Indique la méthode de correction des erreurs (s'il y en a une) utilisée dans le fichier de média actuel.

Indique le nombre de bits de données reçus par seconde pour le fichier de média actuel.

Indique le nombre de paquets de données reçus lors de la transmission du fichier de média actuel de la source à votre ordinateur.

Le fichier de média est transmis à votre ordinateur en petits morceaux, appelés « paquets ». Si un paquet n'arrive pas, le Lecteur Windows Media le redemande autant de fois que nécessaire à la source, jusqu'à ce qu'il le récupère ou qu'il n'ait plus assez de temps pour le récupérer.

Indique le nombre de paquets de données récupérés lors de la transmission du fichier de média actuel de la source à votre ordinateur.

Indique le nombre de paquets de données perdus lors de la transmission du fichier de média actuel de la source à votre ordinateur.

Le fichier de média est transmis à votre ordinateur en petits morceaux, appelés « paquets ». Si un paquet n'arrive pas, le Lecteur Windows Media le redemande autant de fois que nécessaire à la source, jusqu'à ce qu'il le récupère ou qu'il n'ait plus assez de temps pour le récupérer. Un paquet ne pouvant pas être récupéré est enregistré comme perdu. Un paquet perdu peut provoquer une rupture dans la lecture de votre vidéo ou de votre bande son.

Indique le pourcentage de paquets reçus durant les 30 dernières secondes.

Indique le stade de lecture du fichier média.

Indique si la barre de navigation est visible dans la fenêtre du lecteur lorsque vous choisissez cet affichage. La barre de navigation comprend les boutons **Précédent** et **Suivant** qui vous permettent de relire les fichiers de média déjà lus lors d'une précédente session, et un bouton **Guide multimédia** donnant accès à une large gamme de fichiers de média.

Indique que le Lecteur Windows Media lira les fichiers exclusivement aux formats multimédia que vous avez sélectionnés. Si une case à cocher est grisée, le Lecteur Windows Media ne possède que partiellement les droits sur le type de fichier en question. Il lui est donc impossible d'exécuter le fichier.

Donne une description du format de fichier média sélectionné dans la liste **Formats disponibles**, y compris les extensions de nom de fichier valides pour ce format.

Cliquez ici pour sélectionner tous les formats dans la liste **Formats disponibles**.

Indique que vous souhaitez capter toutes les stations de radio de Internet Explorer 5 avec le Lecteur Windows Media et non Internet Explorer Radio.

Vous pouvez utiliser Internet Explorer Radio pour écouter les stations de radio de Internet Explorer 5 sans ouvrir d'autre fenêtre. Cependant, Internet Explorer Radio ne peut capter certaines des stations de radio que avez sur le navigateur. Si vous utilisez Internet Explorer Radio et que cela vous arrive, le Lecteur Windows Media essaie de capter cette station.

Pour utiliser Internet Explorer Radio, cliquez sur le menu **Affichage** dans Internet Explorer, pointez sur **Barre d'outils** et cliquez sur **Radio**. Vous obtenez alors une barre d'outils supplémentaire dans la zone du navigateur réservée à cet effet.

Indique le degré d'accélération souhaité pour le matériel vidéo. L'accélération maximale (la plus rapide) est recommandée pour la plupart des types de fichiers. En cas de problème de lecture d'un fichier peut-être dû à l'accélération vidéo, utilisez les paramètres les plus élevés pour lesquels vous ne rencontrez pas de problème**.**

#### **Présentation du Lecteur Windows Media Microsoft**

Le Lecteur Windows Media Microsoft est un lecteur universel qui peut être utilisé pour la réception de fichiers audio, vidéo et multimédias dans la plupart des formats courants.

Le Lecteur Windows Media vous permet d'écouter ou de visionner en direct des bulletins d'informations ou des émissions sur votre équipe fétiche, de regarder un clip musical sur un site Web, « d'assister » à des concerts ou à des séminaires, ou encore de découvrir en avant-première quelques extraits d'un nouveau film.

Voici un aperçu des différentes caractéristiques qui font du Lecteur Windows Media l'outil le plus complet, le plus simple et le plus efficace de sa catégorie :

Lecture simplifiée d'une large gamme de types de fichiers

Facilité d'adaptation en fonction de vos préférences

Expérience multimédia de grande qualité

Accès rapide à des données multimédias

# **Expérience multimédia de grande qualité**

Le Lecteur Windows Media est capable d'assurer une visualisation continue, même lors de la lecture d'un fichier constitué de divers types de médias. En outre, il sait gérer les flux continus puissants et analyser les conditions de fonctionnement du réseau, puiseffectuer automatiquement les réglages nécessaires pour garantir une qualité de réception et de lecture optimale.

# **Facilité d'adaptation en fonction de vos préférences**

La souplesse du Lecteur Windows Media vous permet de spécifier les fonctions et les contrôles qui apparaissent. Vous pouvez rapidement changer la taille de la fenêtre vidéo et l'agrandir jusqu'en mode plein écran.

#### **Lecture simplifiée d'une large gamme de types de fichiers**

Jusqu'à une date récente, chaque format de fichier multimédia nécessitait son propre lecteur, qu'il vous fallait télécharger et configurer. Grâce au nouveau Lecteur Windows Media, vous pouvez lire des fichiers multimédias de flux continu depuis Internet ou un réseau local en plus des fichiers multimédias locaux, à partir d'un seul et même lecteur, particulièrement simple à utiliser. Le Lecteur Windows Media peut également jouer des fichiers multimédias packaged créés par Windows Media Packager.

{button ,AL("media\_formats")} Rubriques connexes

#### **Accès rapide à des données multimédias**

Le menu **Favoris** propose des liens rapides vers des données intéressantes ainsi qu'un moyen très simple d'ajouter des liens pour vos fichiers multimédias et vos fichiers de programmation préférés. Pour accéder à un nombre plus important encore de fichiers multimédias, cliquez sur le bouton **Guide multimédia** ou sur le bouton **Musique** sur la barre de navigation. Pour accéder aux stations de radio, cliquez sur le bouton **Radio**.

#### **Formats multimédias pris en charge par le Lecteur Windows Media**

Le Lecteur Windows Media Microsoft peut lire les types de fichiers multimédias indiqués ci-dessous. Lorsque vous ouvrez un fichier stocké, doté de l'une des extensions recensées ci-dessous, en double-cliquant soit sur l'icône du fichier, soit sur un lien dans une page Web, le Lecteur Windows Media démarre.

## **Formats multimédias Microsoft Windows**

Extensions de noms de fichiers : .avi, asf, .asx, rmi, wav, wma, wax

## **Moving Pictures Experts Group** (MPEG)

Extensions de noms de fichiers : .mpg, .mpeg, .m1v, .mp2, .mp3, .mpa, .mpe

## **Musical Instrument Digital Interface** (MIDI)

Extensions de noms de fichiers : .mid, .rmi

## **Apple QuickTime**®**, Macintosh**® AIFF Resource

Extensions de noms de fichiers : .qt, .aif, .aifc, .aiff, .mov

## **Formats UNIX**

Extensions de noms de fichiers : .au, .snd

#### **Remarque**

· Pour afficher ou modifier les propriétés d'un format multimédia spécifique, commencez à jouer un fichier au moyen de ce format multimédia, cliquez sur le menu **Affichage**, puis cliquez sur **Paramètres**

{button ,AL("play\_media\_files")} Rubriques connexes

#### **Fichiers multimédias de flux continu**

Fichier audio, vidéo ou multimédia transmis par un réseau, que le Lecteur Windows Media peut commencer à lire après un délai infime, au lieu d'attendre le téléchargement complet du fichier avant d'en débuter la lecture. Lors de la transmission d'un fichier multimédia de flux continu vers votre ordinateur, une partie du fichier est stockée en mémoire avant le début de la lecture. Puis, pendant que commence la lecture du fichier, le Lecteur Windows Media stocke le reste du flux à lire.

Le Lecteur Windows Media gère également les flux continus puissants, analyse les conditions de fonctionnement du réseau, puis effectue automatiquement les réglages nécessaires pour garantir une qualité de réception et de lecture optimale.

# **packaged**

Fichier uniquement audio .asf ou .wma crypté au moyen de Windows Media Packager. Un fichier packaged ne peut être décrypté que si l'utilisateur dispose de la clé de décryptage adéquate. Ces clés sont fournies aux utilisateurs avec une licence lorsqu'ils s'enregistrent auprès du fournisseur de contenu.

#### **Recherche de fichiers multimédias à lire sur le Web**

La plupart du temps, vous lisez les fichiers multimédias de flux continu en cliquant sur un lien dans une page Web. Le menu **Favoris** comprend plusieurs liens prédéfinis vers des pages Web proposant un contenu intéressant. Pour accéder à un nombre plus important encore de fichiers multimédias, cliquez sur le bouton **Guide multimédia** ou sur le bouton **Musique** dans la barre de navigation. Pour accéder aux stations de radio, cliquez sur le bouton **Radio**.

{button ,AL("play\_media\_files")} Rubriques connexes

## **Pour lire les fichiers multimédias**

Cliquez sur un lien d'une page Web pointant vers le contenu multimédia que vous souhaitez lire, ou  $\blacksquare$ double-cliquez sur un fichier multimédia ou une icône dans l'Explorateur Windows ou sur votre bureau.

## **Conseils**

- · Si vous connaissez l'URL ou le chemin d'un fichier multimédia de flux continu ou d'un fichier multimédia stocké que vous souhaitez lire, cliquez sur le menu **Fichier**, sur **Ouvrir,** puis tapez l'URL ou le chemin. Ou alors, cliquez sur **Parcourir** pour rechercher le fichier en question.
- · Pour enregistrer un fichier multimédia en flux discontinu, cliquez sur le menu **Fichier** puis sur **Enregistrer sous** et tapez ensuite le nom et le chemin d'accès pour enregistrer votre fichier. **Enregistrer sous** n'est pas disponible si le fichier est un fichier multimédia en flux continu.

{button ,AL("finding\_media\_files\_on\_web;media\_formats;played\_earlier")} Rubriques connexes

# **Pour modifier la taille de la zone vidéo**

Pour redimensionner la zone vidéo, procédez de l'une des façons suivantes :

- · Pointez sur le côté ou le coin de la fenêtre du lecteur et faites-la glisser dans n'importe quelle direction.
- · Dans le menu **Affichage**, cliquez sur **Zoom,** puis sur un réglage : **50 %**, **100 %** ou **200 %**. La taille originale d'une vidéo correspond à 100 %.
- · Dans le menu **Affichage**, cliquez sur **Plein écran** pour afficher la vidéo sur tout l'écran. Appuyez sur ÉCHAP pour rétablir la taille antérieure de la vidéo.

{button ,AL("video\_area\_open\_to\_size")} Rubriques connexes
### **Pour ouvrir automatiquement la zone vidéo à une dimension spécifique**

Dès que s'ouvre un nouveau clip, le Lecteur Windows Media redimensionne automatiquement la fenêtre du lecteur au dernier réglage de zoom sélectionné. Si vous voulez que le lecteur ouvre la zone vidéo dans une certaine dimension dès que s'ouvre un nouveau clip, procédez de la façon suivante :

- 1 Dans le menu **Affichage**, cliquez sur **Options.**
- 2 Dans l'onglet **Lecteur**, décochez la case **Lecteur de zoom automatique**.
- 3 Dans l'onglet **Lecture**, sélectionnez le niveau de **Zoom** que vous souhaitez utiliser.

{button ,AL("change\_video\_size")} Rubriques connexes

# **Pour régler le volume**

Utilisez les flèches HAUT et BAS du clavier pour augmenter ou réduire le volume, ou alors, déplacez la glissière du contrôle de volume ou cliquez dessus, si celle-ci apparaît dans la fenêtre du lecteur. Pour couper le son, appuyez sur CTRL+M, ou cliquez sur le bouton **Silence**, s'il apparaît dans la fenêtre du lecteur.

# **Pour modifier l'apparence de la fenêtre du lecteur**

L'affichage que vous sélectionnez détermine quels sont les composants qui apparaîtront dans la fenêtre du lecteur. Le Lecteur Windows Media vous permet de disposer de trois types d'affichages différents : Standard (non modifiable), Compact et Minimal.

Dans le menu **Affichage**, cliquez sur l'affichage désiré.

{button ,AL("components\_of\_player\_window")} Rubriques connexes

# **Pour changer les composants et le nom d'un affichage**

- 1 Dans le menu **Affichage**, cliquez sur **Options.**
- 2 Cliquez sur l'onglet **Affichages personnalisés**.
- 3 Cliquez sur les composants que vous souhaitez voir apparaître dans les affichages Compact et Minimal.

{button ,AL("view\_select;components\_of\_player\_window")} Rubriques connexes

# **Pour afficher les légendes codées**

Dans le menu **Affichage**, cliquez sur l'option **Légendes**, si elle est disponible. Les fichiers multimédias ne fournissent pas tous des légendes codées. Pour désactiver l'insertion de légendes, cliquez à nouveau sur **Légendes**.

## **Remarque**

· Lorsque l'insertion de légendes est activée, la fenêtre du lecteur est agrandie verticalement, afin de laisser un espace pour les légendes, sous la zone vidéo. Il est, toutefois, possible que la taille de la zone vidéo diminue.

# **Pour lire un fichier multimédia en boucle**

- 1 Dans le menu **Affichage**, cliquez sur **Options**.
- 2 Dans l'onglet **Lecture**, cliquez sur **Lecture**, puis entrez le nombre de fois que vous souhaitez lire le fichier. Pour lire un fichier en boucle, jusqu'à ce que vous en arrêtiez la lecture ou refermiez le Lecteur Windows Media, cliquez sur **Répéter automatiquement**.

# **Pour ajouter le fichier multimédia ouvert à votre liste de Favoris**

- 1 Dans le menu **Favoris**, cliquez sur **Ajouter aux Favoris**.
- 2 Si vous le désirez, tapez un nouveau nom pour le fichier multimédia.
- 3 Si vous voulez le placer dans un dossier particulier, cliquez sur **Créer dans**, puis cliquez sur le dossier en question.

{button ,AL("organize\_favorites;play\_favorites")} Rubriques connexes

# **clip**

Fichier audio, vidéo ou multimédia individuel.

# **diaporama**

Ensemble de plusieurs clips lus dans un certain ordre à l'ouverture d'un fichier multimédia. Un clip est un fichier audio, vidéo ou multimédia individuel.

# **Pour organiser vos fichiers multimédias favoris dans différents dossiers**

- 1 Dans le menu **Favoris**, cliquez sur **Organiser les Favoris**.
- 2 Si vous avez besoin d'un nouveau dossier, cliquez sur **Créer un dossier**, entrez un nom pour ce dossier, puis appuyez sur ENTRÉE.
- 3 Cliquez sur le fichier que vous souhaitez déplacer, cliquez sur **Déplacer vers le dossier,** puis sur le dossier souhaité.

{button ,AL("play\_favorites")} Rubriques connexes

# **Pour lire un de vos fichiers multimédias favoris**

Y.

Dans le menu **Favoris**, cliquez sur le fichier que vous désirez lire.

{button ,AL("organize\_favorites;add\_to\_favorites")} Rubriques connexes

# **Pour exécuter le Lecteur Windows Media à partir d'une invite ou d'une ligne de commande MS-DOS**

Tapez **mplayer2**. La fenêtre du lecteur s'ouvre.

Pour débuter la lecture d'un fichier multimédia spécifique dès que s'ouvre la fenêtre du lecteur, tapez le chemin ou l'URL du fichier multimédia après la commande **mplayer2**. Par exemple :

**mplayer2 http://**serveurweb/répertoire/nom\_de\_fichier

**mplayer2** lecteur:\répertoire\nom\_de\_fichier

## **Pour obtenir la toute dernière version du Lecteur Windows Media**

- 1 Dans le menu **?** (Aide), cliquez sur **Vérifier les mises à niveau du lecteur**. (Vous devez avoir une connexion Internet ouverte pour effectuer cette opération.)
- 2 Si une version plus récente est disponible, cliquez sur **Mettre à jour** pour la télécharger.

## **Remarques**

- · Le Lecteur Windows Media vérifie régulièrement et automatiquement la disponibilité de nouvelles versions. S'il constate qu'une mise à niveau est disponible, la boîte de dialogue de mise à niveau apparaît et vous permet de cliquer sur l'option **Mettre à jour.** Si, à l'avenir, vous ne voulez pas être interrompu par cette boîte de dialogue, désélectionnez la case à cocher **Me prévenir des mises à niveau de lecteurs** dans la boîte de dialogue de mise à niveau.
- · Si une nouvelle version du Lecteur Windows Media est disponible, mais que vous choisissez de ne pas le mettre à jour, un menu **Mise à niveau** s'ajoute à votre barre de menus, comme pense-bête.

# **Utilisation des contrôles du lecteur**

S'ils sont intégrés dans l'affichage actuel, les contrôles du lecteur apparaissent sous la zone vidéo de la fenêtre du lecteur. Selon le fichier en cours de lecture, il est possible que certains de ces contrôles ne soient pas disponibles.

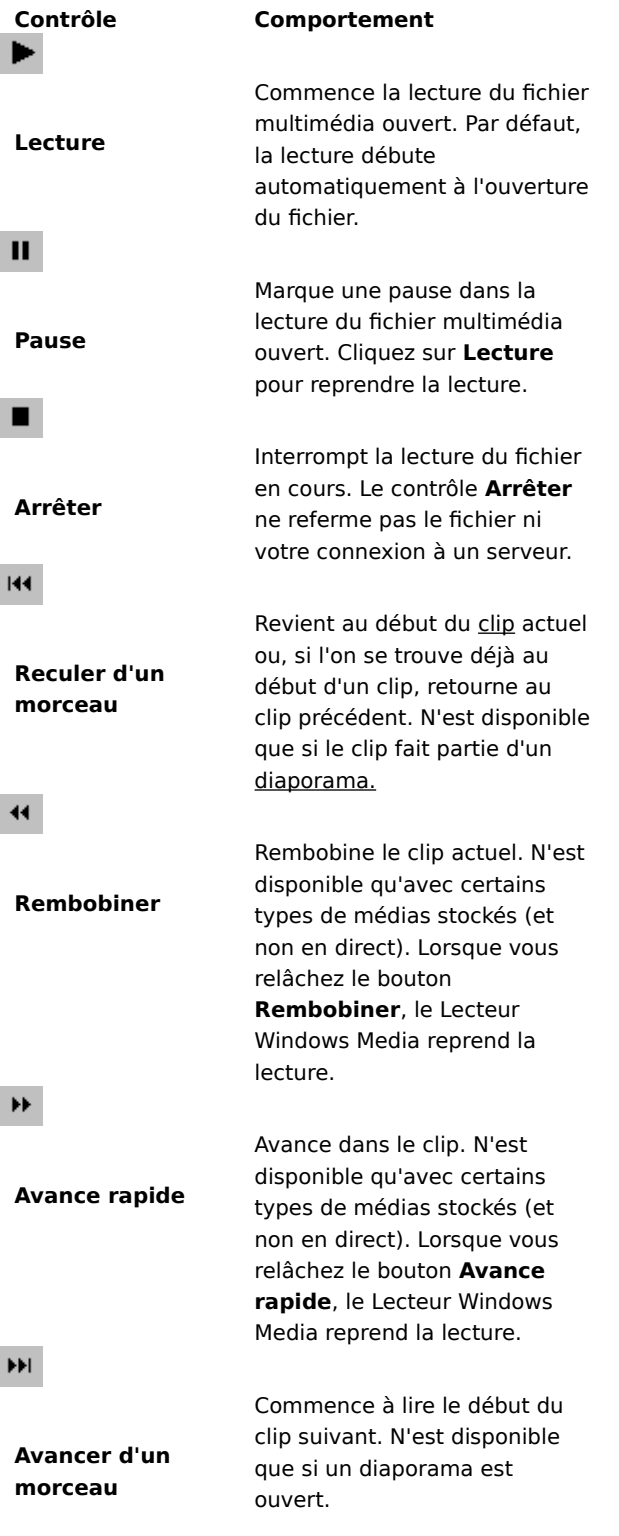

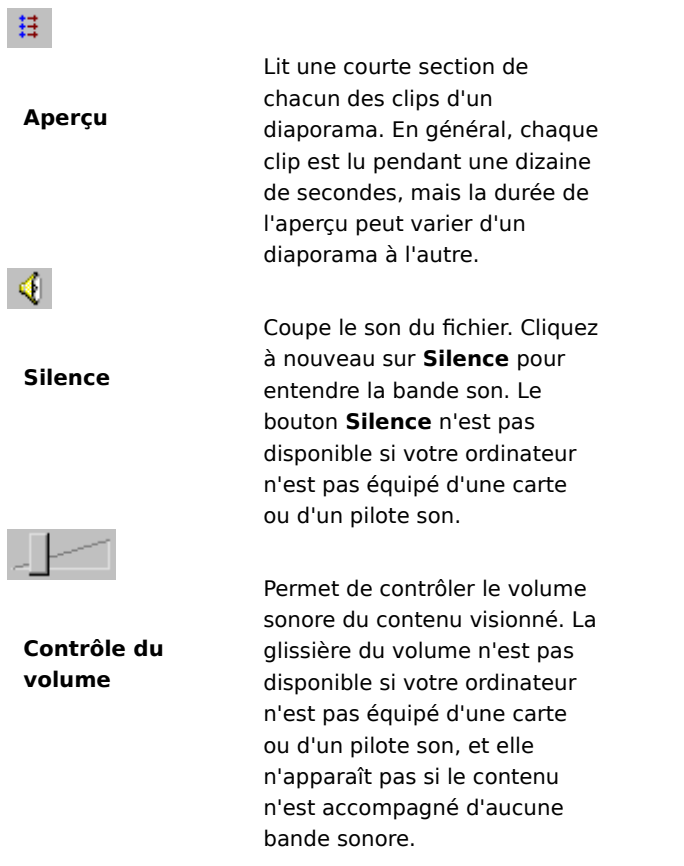

{button ,AL("components\_of\_player\_window")} Rubriques connexes

#### **Déchiffrage de la ligne d'état**

La ligne d'état fournit des informations précises sur l'activité en cours du lecteur (comme la connexion, la lecture, la pause ou la mise en mémoire tampon), ainsi que sur la qualité de la réception. Elle indique également le temps écoulé et le temps total (si possible) d'un clip, l'état du son (mono, stéréo ou non-audio), et si le contenu est accompagné de légendes codées.

Les icônes d'état, qui indiquent l'activité en cours et le niveau de qualité de la lecture, sont décrites ci-dessous. Si vous pointez sur l'icône d'état dans la fenêtre du lecteur, un message affiche la qualité de la réception ainsi que le débit et la fréquence des trames actuelles.

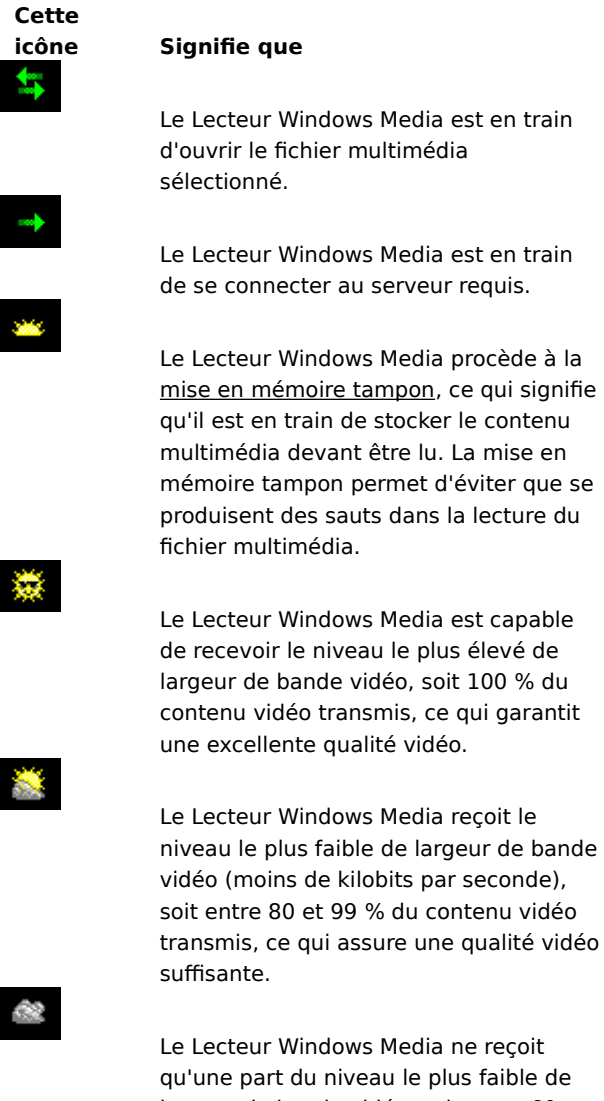

qu'une part du niveau le plus faible de largeur de bande vidéo, soit entre 60 et 79 % du contenu vidéo transmis, ce qui ne garantit qu'une qualité vidéo médiocre.

Le Lecteur Windows Media ne lit que le contenu audio car il ne peut recevoir qu'une faible part du contenu vidéo (entre 40 et 59 %).

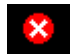

Le Lecteur Windows Media reçoit moins de 40 % du contenu du fichier multimédia, si bien qu'il est incapable de le lire.

{button ,AL("components\_of\_player\_window")} Rubriques connexes

#### **Quels sont les composants de la fenêtre du lecteur ?**

L'affichage que vous sélectionnez et le fichier que vous lisez déterminent les composants qui apparaissent dans la fenêtre du lecteur. Les composants suivant peuvent s'afficher :

- · **Barre de navigation** Comprend les boutons **Suivant** et **Précédent**, qui permettent d'ouvrir des fichiers multimédias ouverts précédemment lors de la même session, et les boutons **Guide multimédia**, **Musique** et **Radio** qui offrent l'accès à une large gamme de fichiers multimédias.
- · **Zone vidéo** Affiche le contenu vidéo du fichier en cours de lecture, qui peut comprendre des bannières publicitaires.
- · **Zone de légende** Affiche les légendes codées, si elles sont fournies par le fichier multimédia. Cette zone n'apparaît que si vous avez sélectionné l'option **Légendes** dans le menu **Affichage**, et si vous disposez de la version 4.0 ou d'une version ultérieure de Microsoft Internet Explorer.
- · **Barre de recherche** Indique la progression du clip actuel. Lorsque le contenu active la barre de recherche, vous pouvez faire glisser l'indicateur de progression pour sélectionner un endroit du clip à partir duquel débuter la lecture.
- · **Contrôles** Les contrôles **Lecture**, **Pause**, **Arrêter**, **Avancer d'un morceau**, **Reculer d'un morceau**, **Rembobiner**, **Avance rapide**, **Aperçu**, **Silence** et **Contrôle du volume** fonctionnent de la même manière que les contrôles d'un lecteur de CD-ROM.
- · **Barre « Atteindre »** Affiche une liste de marqueurs dans le fichier multimédia, les marqueurs sont comparables aux morceaux d'un CD. Les fichiers multimédias ne disposent pas tous de marqueurs. Lorsque vous sélectionnez un marqueur dans la liste, le Lecteur Windows Media commence la lecture de la section du fichier multimédia associée à ce marqueur.
- · **Zone d'affichage** Peut contenir les informations suivantes, si elle est comprise dans le fichier multimédia : le titre du diaporama, le titre du clip, l'auteur et les mentions de copyright.
- · **Ligne d'état** Affiche l'état actuel du lecteur (par exemple, en cours de connexion, de mise en mémoire tampon, de lecture ou en pause), la qualité de la réception, le temps écoulé et le temps total (si possible) du fichier en cours de lecture, ainsi que des icônes pour le son et les légendes codées.

{button ,AL("using\_controls;status\_bar")} Rubriques connexes

#### **Pour avoir un aperçu des éléments d'un diaporama**

Un diaporama est une liste d'un ou plusieurs clips lus dans un certain ordre à l'ouverture d'un fichier multimédia. Les fichiers multimédias ne contiennent pas tous un diaporama.

Dans le menu **Lecture**, cliquez sur **Aperçu** pour lire une brève section de chaque clip constituant un ٠ diaporama. En général, chaque clip est lu pendant une dizaine de secondes, mais la durée de l'aperçu peut varier d'un diaporama à l'autre.

#### **Conseils**

- · Vous pouvez également obtenir un aperçu d'un diaporama en cliquant sur le bouton **Aperçu** dans les contrôles de la fenêtre du lecteur.
- · Pour passer au clip précédent ou suivant, cliquez sur les boutons **Avancer d'un morceau** et **Reculer d'un morceau** dans les contrôles (ou cliquez sur **Reculer d'un morceau** et **Avancer d'un morceau** dans le menu **Lecture**). Cette opération interromp l'aperçu des clips figurant dans le diaporama.

{button ,AL("navigate\_marked\_sections;seek\_bar")} Rubriques connexes

## **Pour naviguer vers les sections marquées d'un fichier multimédia**

Certains fichiers multimédias contiennent des marqueurs, comparables aux morceaux d'un CD. Lorsque vous sélectionnez un marqueur dans la liste, le Lecteur Windows Media commence la lecture de la section du fichier multimédia associée à ce marqueur.

- 1 Dans le menu **Lecture**, cliquez sur **Atteindre**.
- 2 Double-cliquez sur le marqueur indiquant la section où vous souhaitez que commence la lecture.

## **Conseil**

· Si la barre « Atteindre » apparaît dans la fenêtre du lecteur, vous pouvez ouvrir la liste des marqueurs en cliquant sur la flèche figurant dans cette barre.

{button ,AL("seek\_bar;preview")} Rubriques connexes

#### **Pour utiliser la barre de recherche**

Si elle est comprise dans l'affichage et le fichier multimédia actuels, la barre de recherche apparaît au-dessus des contrôles dans la fenêtre du lecteur, et indique la progression du clip actuel.

Pour sélectionner un endroit du clip à partir duquel débuter la lecture, faites glisser l'indicateur de progression sur la barre de recherche. Vous pouvez reculer ou avancer dans un clip.

# **Remarque**

·· La barre de recherche n'est pas disponible dans certains fichiers multimédias, ni s'il s'agit de contenu multimédia en direct.

{button ,AL("navigate\_marked\_sections;preview")} Rubriques connexes

# **affichage**

Disposition des composants apparaissant dans la fenêtre du lecteur. Ces composants sont la zone vidéo, la barre de recherche, la barre « Atteindre », les contrôles, la zone d'affichage et la ligne d'état.

Les composants figurant dans l'affichage Standard sont prédéfinis et ne peuvent être modifiés. En revanche, les deux autres types d'affichage (Compact et Minimal) peuvent être modifiés en fonction de vos besoins et de vos préférences.

# **Utilisation des raccourcis clavier**

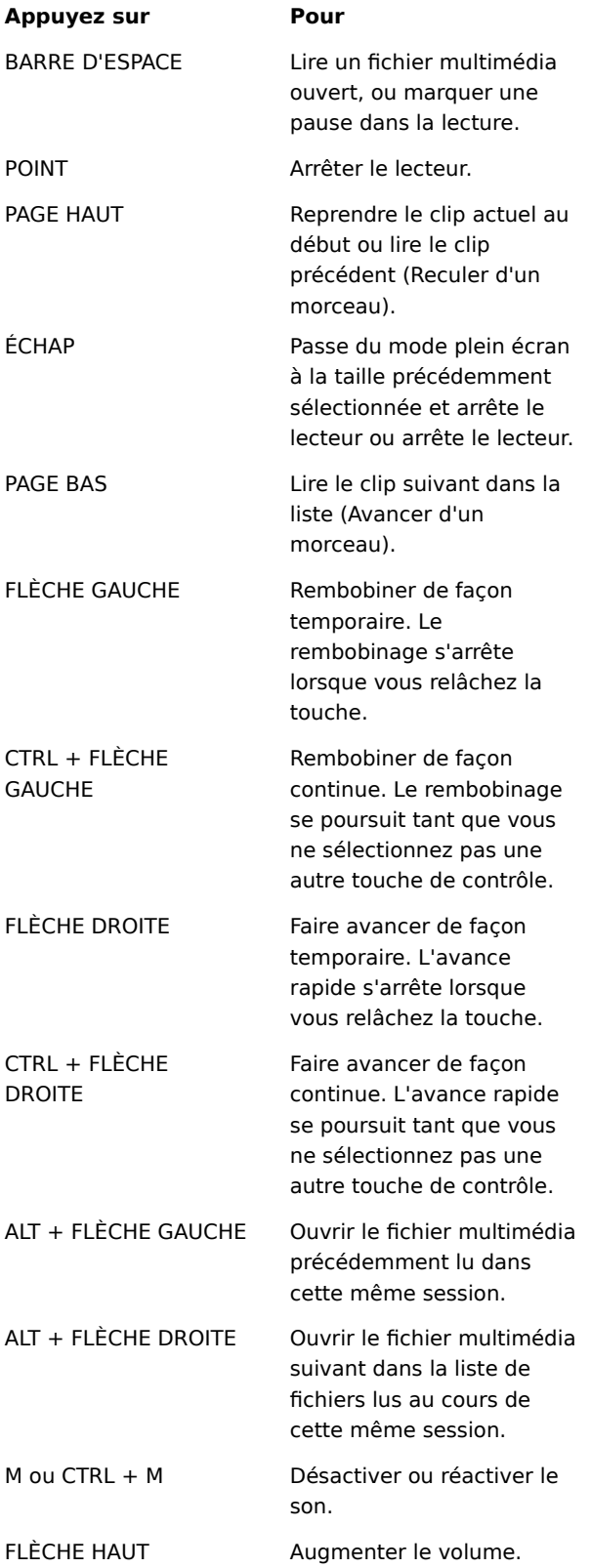

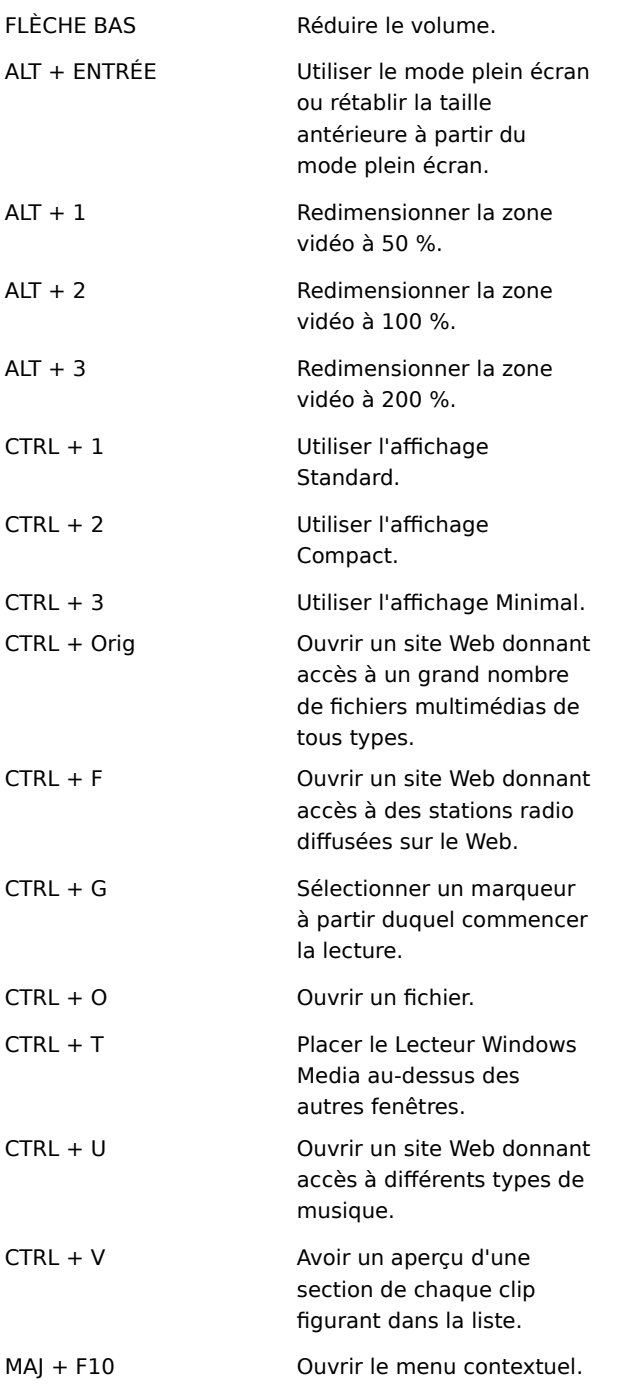

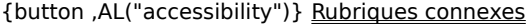

## **Utilisation des fonctions d'accessibilité du Lecteur Windows Media**

Les fonctions suivantes rendent le Lecteur Windows Media plus accessible aux personnes handicapées :

## · **Accès clavier**

Vous pouvez accéder à toutes les fonctions du Lecteur Windows Media à l'aide du clavier ou de la souris. Pour plus d'informations sur l'accès par le clavier, reportez-vous à la rubrique Utilisation des raccourcis clavier.

## · **Légendes codées**

Vous pouvez afficher les légendes codées sous format Microsoft SAMI (Synchronized Accessible Media Interchange) ou les légendes présentées sous forme de scripts directement au-dessous de la zone vidéo. Pour plus d'informations, reportez-vous à la rubrique Pour afficher les légendes codées.

# · **Affichages simplifiés prédéfinis**

Le Lecteur Windows Media comprend deux affichages simplifiés des composants dans la fenêtre du lecteur. Vous pouvez personnaliser ces affichages à votre convenance, en fonction de vos besoins et de vos préférences. Pour plus d'informations, reportez-vous à la rubrique Pour modifier l'apparence de la fenêtre du lecteur.

# · **Fenêtre du lecteur à taille modifiable**

Vous pouvez facilement modifier la taille de la fenêtre vidéo et même l'agrandir jusqu'en mode plein écran. Pour plus d'informations, reportez-vous à la rubrique Pour modifier la taille de la zone vidéo.

#### **mise en mémoire tampon**

Au cours de la mise en mémoire tampon, le Lecteur Windows Media stocke une partie du fichier multimédia en mémoire, et la lit au moment opportun. En général, lorsque le Lecteur Windows Media ouvre un fichier multimédia, il effectue pendant quelques instants la mise en mémoire tampon avant de commencer à lire le fichier. Puis, pendant la lecture du fichier, il place en mémoire tampon les autres parties du fichier, qui doivent être lues par la suite. La mise en mémoire tampon permet d'assurer une lecture continue des fichiers multimédias, sans saut ni pause.

## **Pour lire des fichiers multimédias lus précédemment au cours d'une session**

Dans la barre de navigation située vers le haut de la fenêtre du lecteur, cliquez sur les boutons **Précédent** ou **Suivant** pour lire les fichiers multimédias à partir d'une liste de fichiers lus précédemment, lors de la même session du Lecteur Windows Media.

## **Remarque**

· Le bouton **Précédent** est indisponible tant que vous n'avez pas lu plusieurs fichiers au cours de la session actuelle du Lecteur Windows Media. Le bouton **Suivant** est indisponible tant que vous n'avez pas utilisé le bouton **Précédent**.

{button ,AL("finding media files on web;play media files")} Rubriques connexes

## **Présentation du Lecteur Windows Media**

Le Lecteur Windows Media Microsoft est un outil universel que vous pouvez utiliser pour la réception de fichiers audio, vidéo et multimédias mixtes dans la plupart des formats courants. Lorsque vous lisez un fichier, les contrôles du Lecteur Windows Media fonctionnent de la même manière qu'un lecteur CD.

- · Pour fermer le lecteur, cliquez avec le bouton droit de la souris dans la fenêtre du lecteur et cliquez ensuite sur **Fermer**.
- · Il s'agit d'une version personnalisée du Lecteur Windows Media. Pour utiliser la version standard du Lecteur Windows Media, cliquez sur le bouton **Démarrer**, puis sur **Exécuter** et tapez **mplayer2.exe**.

#### **Explication du flux continu puissant**

Le flux continu puissant est une technologie de Microsoft Windows Media qui détecte automatiquement l'état du réseau et ajuste les propriétés d'un flux vidéo afin de maximiser la qualité. Cette technologie a été mise au point parce que les connexions Internet varient énormément en termes de débit effectivement réalisé pour toute connexion spécifique et en fonction des vitesses de connexion possibles ; cette variabilité peut avoir un effet négatif sur la réception de fichiers multimédias en flux continu. Le flux continu puissant dépend de l'encodage du contenu à des taux de bits multiples. Ceci permet au Lecteur Windows Media de bénéficier de plusieurs flux vidéo qu'il utilise selon les fluctuations de la bande passante disponible du réseau.

Le flux continu puissant utilise les stratégies suivantes lorsque qu'il diffuse un contenu en flux continu vers un lecteur :

- 1 Lors de la connexion, le serveur et le client déterminent automatiquement la bande passante actuellement disponible, puis le serveur sélectionne et émet le flux vidéo selon le débit en bits approprié.
- 2 Au cours de la transmission, si la largeur de la bande passante disponible diminue, le serveur détecte automatiquement ce changement et bascule vers un flux de largeur de bande inférieur. Si la bande passante s'améliore, le serveur bascule vers un flux de largeur de bande supérieur.
- 3 Si la bande passante ne parvient plus à gérer la vidéo en flux continu, le flux continu puissant tente de conserver un flux audio continu et diminue le débit de la trame vidéo pour minimiser les interruptions causées par la mise en mémoire tampon. Si le débit en bits est encore trop élevé, le serveur interrompt l'émission des trames vidéo, ce qui résulte en un flux audio uniquement. Si la qualité audio commence à se dégrader, le client tente de reconstruire des portions du flux afin de préserver la qualité.

## **Exécution de contenu packaged**

DRM (Digital Rights Management) est une technologie qui permet de sécuriser un contenu et d'en gérer les droits d'accès. On appelle contenu packaged un contenu Windows Media qui a été crypté et sécurisé. Le Lecteur Windows Media ne peut exécuter un contenu packaged en l'absence d'une licence valide. Lorsque le Lecteur Windows Media ouvre un fichier packaged, il recherche tout d'abord dans l'ordinateur l'existence d'une licence permettant l'exécution du contenu. Si l'ordinateur ne contient pas de licence valide, le navigateur s'exécute et se dirige vers la page d'enregistrement des licences du site Web du fournisseur de contenu concerné. Une licence est alors émise après que vous ayez rempli les informations d'enregistrement requises, puis le Lecteur Windows Media exécute le contenu.

Vous pouvez exécuter un contenu packaged jusqu'à expiration de la licence. Vous êtes informé des termes de la licence lors de son téléchargement vers votre ordinateur. Une licence peut être illimitée dans le temps, pour une durée déterminée, ou pour un nombre d'exécutions prédéfini selon les termes de licence adoptés par le fournisseur de contenu. Cependant, si vous copiez le contenu vers un autre ordinateur ou donnez une copie du fichier à une autre personne, l'enregistrement devra également se faire sur ce nouvel ordinateur. Licences et clés de décryptage ne peuvent être copiées et partagées entre des ordinateurs différents.

Lorsque le Lecteur Windows Media exécute un contenu packaged, vous verrez les éléments suivants :

- · Le titre du contenu.
- · Le nom de l'artiste.
- · Une notice de copyright.
- · Une bannière.
- · Des images vidéo.
- · Une icône de légitimité, indiquant que le contenu est protégé et qu'il n'a pas été altéré.

En outre, un clic sur différentes zones de la fenêtre pointe votre navigateur sur des sites Web prédéfinis. Par exemple, un clic sur la /bannière pourrait vous connecter sur le site Web du fournisseur de contenu, et un clic sur le titre sur le site Web de l'artiste.

#### **Modification des paramètres de lecture vidéo**

- 1 A partir du menu **Affichage**, pointez sur Paramètres, puis sélectionnez **Décompresseur vidéo Microsoft MPEG-4**.
- 2 Pour améliorer la qualité de l'image, déplacez le curseur **UC** vers une valeur plus élevée. Evitez de surcharger la capacité de traitement de votre ordinateur.
- 3 Pour modifier la luminosité de la vidéo, déplacez vers 0 le curseur **Luminosité** pour la diminuer ou vers 100 pour l'augmenter. La luminosité représente la quantité de blanc présente dans le contenu vidéo.
- 4 Pour modifier le contraste de la vidéo, déplacez vers 0 le curseur **Contraste** pour le diminuer ou vers 100 pour l'augmenter. L'augmentation du contraste augmente la netteté apparente de la vidéo ; par contre, le rendu des trames est davantage fluctuant. Une diminution du contraste peut «lisser» l'aspect d'une vidéo, mais une partie des détails sera perdue.
- 5 Pour modifier la saturation des couleurs de la vidéo, déplacez vers 0 le curseur **Saturation** pour la diminuer ou vers 100 pour l'augmenter. Avec une saturation plus importante, les couleurs semblent plus vives. Une diminution de la saturation décale la vidéo vers les demi-teintes.
- 6 Pour changer les teintes de la vidéo, déplacer vers 0 le curseur **Nuance** pour décaler les teintes vers l'extrémité verte du spectre (des couleurs) ou vers 100 pour les décaler vers l'extrêmité violette du spectre (des couleurs). La modification des teintes produisant différents effets; n'utilisez cette méthode que pour corriger des tons ne correspondant pas exactement à votre attente.
- 7 Après avoir effectué les modifications souhaitées, cliquez sur **Appliquer** pour appliquer le paramètre à l'actuel flux vidéo.

#### **Remarque**

· Les paramètres de lecture vidéo ne sont disponibles que si le contenu a été encodé avec le codec vidéo Microsoft MPEG4.

#### **Modification des paramètres du décodeur audio de Microsoft**

- 1 A partir du menu **Affichage**, pointez sur **Paramètres**, puis sélectionnez **Décodeur audio Microsoft**.
- 2 Ajustez les curseurs des gammes de fréquence en fonction des besoins du contenu. Les gammes de basses fréquences ajustent les sons graves ; les gammes de hautes fréquences ajustent les sons aigus. Le graphique **Spectre** en haut vous indique l'intensité relative des signaux.
- 3 Cliquez sur **Appliquer** pour appliquer les paramètres à l'actuel flux audio, ou cliquez sur **Réinitialiser** pour réinitialiser les paramètres à leurs valeurs par défaut.

## **Remarque**

· Les paramètres de lecture audio ne sont disponibles que si le contenu a été encodé avec Window Media Audio codec.

#### **Modification des paramètres de lecture de Windows Media**

- 1 A partir du menu Affichage, pointez sur Paramètres, puis sélectionnez Filtre source de multimédia Windows.
- 2 Pour modifier la quantité de données que le Lecteur Windows Media stocke en mémoire tampon avant de commencer la lecture du contenu, cliquez sur Mise en mémoire tampon puis entrez en secondes le temps de stockage requis dans la mémoire tampon. Cliquez sur **Utiliser la mise en mémoire tampon par défaut** pour stocker en mémoire tampon 3 secondes de données.
- 3 Sélectionnez dans la section Protocoles lesquels seront utilisés pour recevoir des fichiers multimédias Windows. Lors de la connexion au contenu, le Lecteur Windows Media tentera de se connecter avec tous les protocoles disponibles avant de retourner un éventuel message d'echec à la connexion».
- 4 Si vous avez activé une connexion via HTTP, vous pouvez configurer manuellement vos paramètres de serveur proxy. Si vous n'utilisez pas de serveur proxy, ces paramètres peuvent être désactivés. Si vous ne connaissez    pas le paramètre de votre serveur proxy, le Lecteur Windows Media peut accéder aux paramètres de serveur proxy utilisés par votre navigateur.
- 5 Cliquez sur **Appliquer** pour appliquer vos paramètres à l'actuel contenu.

#### **Remarque**

· Les paramètres multimédias audio de Windows ne sont disponibles que si vous lisez un contenu Windows Media.

## **Modification des paramètres du décodeur MPEG Layer-3**

- 1 A partir du menu **Affichage**, pointez sur **Paramètres**, puis sélectionnez **Décodeur MPEG Layer-3**.
- 2 Cliquez sur l'onglet **Statistiques** pour afficher les statistiques de lecture du fichier .mp3.
- 3 Cliquez sur l'onglet **Qualité** pour modifier les propriétés de lecture suivantes :
- · **Fréquence.** Modifiez le pourcentage de lecture de la fréquence de signal en choisissant **Complet**, **Demi** ou **Un quart**.
- · **Résolution.** Modifiez la quantité de profondeur du son en sélectionnant **16 bits** ou **8 bits**.
- · **Mode stéréo.** Choisissez comment les canaux stéréo sont reçus, à savoir en **Stéréo** intégrale ou en **Downmix**.
- · **Type de processeur.** Sélectionnez quel type de processeur vous utilisez pour la lecture du fichier, **Pentium** ou **80486**.
- 4 Cliquez sur **Appliquer** pour appliquer les paramètres à l'actuel flux audio, ou cliquez sur **Réinitialiser** pour réinitialiser les paramètres à leurs valeurs par défaut.

#### **Remarque**

· Sur certains ordinateurs, le décodage des fichiers .mp3 accapare trop le processeur. Si tel est le cas, la qualité de la lecture audio sera médiocre et des sections seront sautées. En optant pour des paramètres de valeur inférieure dans cet onglet, la charge de traitement imposée à votre processeur sera moindre et la qualité de la lecture audio n'en sera que meilleure. Ces paramètres de lecture audio ne sont disponibles que si le contenu a été encodé avec le codec audio MPEG Layer-3.

#### **Dépanneur du Lecteur Windows Media**

Ce dépanneur est conçu pour vous aider à identifier et à résoudre les problèmes rencontrés lors de l'utilisation du Lecteur Windows Media. Il vous suffit de cliquer sur les rubriques suivantes pour découvrir des procédures susceptibles d'apporter une solution à votre problème.

## **Quel est le problème ?**

 La zone vidéo apparaît de couleur verdâtre, ou clignote sous l'effet de rayures ou de blocs verts ou roses La bande son défile trop vite

- Le lecteur ne semble pas répondre aux tentatives d'ouverture d'un fichier
- La ligne d'état indique « Ralentissement excessif du réseau » ou « Pas de réception »
- Il se produit de fréquentes mises en mémoire tampon et des intermittences dans la lecture
- Vous ne percevez pas le son
- Vous recevez le contenu sonore, mais pas le contenu vidéo
- La vidéo semble « gelée », mais la bande son est lue
- Vous ne pouvez pas vous connecter à certains types ou certains emplacements de fichiers

## **Le Lecteur Windows Media ne semble pas répondre aux tentatives d'ouverture d'un fichier**

Cliquez sur les rubriques ci-dessous pour trouver une solution à votre problème.

Le lecteur est peut-être en train de procéder à la mise en mémoire tampon

La qualité de réception est peut-être trop faible pour que soient transmises les données

Le lecteur est peut-être en train de télécharger des graphiques, des codecs ou d'autres fichiers
### **Le lecteur est peut-être en train de procéder à la mise en mémoire tampon**

- 1 Dans le menu **Affichage**, assurez-vous que l'option **Standard** est sélectionnée.
- 2 Vérifiez l'état du lecteur dans la ligne d'état située au bas de la fenêtre du lecteur.
- 3 Si l'état indiqué est « Mise en mémoire tampon », cela signifie que le lecteur est en train de stocker en mémoire une partie du fichier multimédia. Attendez la fin du processus de mise en mémoire tampon ; la lecture du fichier reprendra alors.

## **Remarque**

· En général, lorsque le Lecteur Windows Media ouvre un fichier multimédia, il effectue pendant quelques instants une mise en mémoire tampon avant de commencer la lecture du fichier. Puis, pendant la lecture du fichier, il place en mémoire tampon les autres parties du fichier multimédia, qui doivent être lues par la suite. La mise en mémoire tampon permet d'assurer une lecture continue des fichiers multimédias, sans saut ni pause.

### **Le problème est-il résolu ?**

Oui. Cliquez ici pour fermer le dépanneur.

Non. D'où peut venir le problème ?

### **La qualité de réception est peut-être trop faible pour que soient transmises les données**

- 1 Dans le menu **Affichage**, assurez-vous que l'option **Standard** est sélectionnée.
- 2 Pointez sur l'icône d'état de la réception située dans le coin gauche de la ligne d'état.
- 3 Si l'Info-bulle indique « Ralentissement excessif du réseau » ou « Pas de réception », c'est que le Lecteur Windows Media est incapable de recevoir suffisamment de données pour lire le fichier.

## Cliquez ici pour savoir pour quelles raisons vous recevez trop peu de données pour lire un fichier

- Oui. Cliquez ici pour fermer le dépanneur.
- Non. D'où peut venir le problème ?
- Non. Cliquez ici pour redémarrer le dépanneur.

## **Le lecteur est peut-être en train de télécharger des graphiques, des codecs ou d'autres fichiers**

- 1 Dans le menu **Affichage**, assurez-vous que l'option **Standard** est sélectionnée.
- 2 Vérifiez la ligne d'état située au bas de la fenêtre du lecteur.
- 3 Si l'état indique que le Lecteur Windows Media est en train de télécharger, vous devez attendre la fin du téléchargement.

- Oui. Cliquez ici pour fermer le dépanneur.
- Non. D'où peut venir le problème ?
- Non. Cliquez ici pour redémarrer le dépanneur.

#### **La ligne d'état indique « Ralentissement excessif du réseau » ou « Pas de réception »**

Le lecteur est incapable de recevoir suffisamment de données pour lire le fichier. Cliquez sur les rubriques cidessous pour trouver une solution au problème.

Trafic important sur Internet ou sur le réseau local

**Example 19 Problèmes temporaires sur un réseau ou un serveur** 

 Votre vitesse de connexion est trop faible pour prendre en charge le fichier multimédia que vous essayez de lire

Vous avez sélectionné un fichier multimédia utilisant un mauvais paramètre de largeur de bande

## **Trafic important sur Internet ou sur le réseau local**

Un volume élevé de trafic Internet ou réseau est susceptible d'interférer avec la transmission du fichier multimédia. Essayez de récupérer le fichier multimédia à un autre moment.

## **Le problème est-il résolu ?**

Oui. Cliquez ici pour fermer le dépanneur.

Non. D'où peut venir le problème ?

## **Problèmes temporaires sur un réseau ou un serveur**

Des problèmes temporaires affectant un réseau ou un serveur sont susceptibles d'interférer avec la transmission du fichier multimédia. Essayez de récupérer le fichier multimédia à un autre moment.

## **Le problème est-il résolu ?**

Oui. Cliquez ici pour fermer le dépanneur.

Non. D'où peut venir le problème ?

## **Votre vitesse de connexion est trop faible pour prendre en charge le fichier multimédia que vous essayez de lire**

Vous utilisez, par exemple, un modem d'une vitesse de 28 800 b/s, alors que le fichier multimédia a été conçu pour une vitesse de connexion plus élevée. Le seul moyen de remédier à cela est d'utiliser un modem plus rapide.

## **Voulez-vous examiner d'autres possibilités ?**

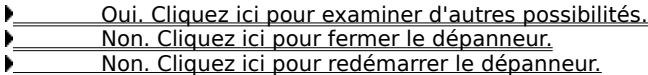

### **Un fichier multimédia utilisant un mauvais paramètre de largeur de bande a été sélectionné**

Lors de la sélection d'un fichier multimédia depuis un site Web, il vous est souvent proposé de choisir parmi plusieurs paramètres de vitesse du modem. Un mauvais paramètre pour votre modem a peut-être été sélectionné.

- 1 Vérifiez la vitesse de votre modem.
- 2 Essayez à nouveau d'ouvrir le fichier multimédia, en sélectionnant le bon paramètre de modem depuis la page Web.

- Oui. Cliquez ici pour fermer le dépanneur.
- Non. D'où peut venir le problème ? Non. Cliquez ici pour redémarrer le dépanneur.

## **Il se produit de fréquentes mises en mémoire tampon et des intermittences dans la lecture**

Cliquez sur les rubriques ci-dessous pour trouver une solution au problème.

- Trafic important sur Internet ou sur le réseau local
- **Problèmes temporaires sur un réseau ou un serveur**
- Votre vitesse de connexion est trop faible pour prendre en charge le fichier multimédia que vous essayez

de lire

Le temps de mise en mémoire tampon est trop court

Vous avez sélectionné un fichier multimédia utilisant un mauvais paramètre de largeur de bande

## **Trafic important sur Internet ou sur le réseau local**

Y. Essayez de lire le fichier multimédia à un autre moment.

- Oui. Cliquez ici pour fermer le dépanneur.
- Non. D'où peut venir le problème ?
- Non. Cliquez ici pour redémarrer le dépanneur.

## **Problèmes temporaires sur un réseau ou un serveur**

Y. Essayez de lire le fichier multimédia à un autre moment.

- Oui. Cliquez ici pour fermer le dépanneur.
- Non. D'où peut venir le problème ?
- Non. Cliquez ici pour redémarrer le dépanneur.

## **Votre vitesse de connexion est trop faible pour prendre en charge le fichier multi média que vous essayez de lire**

Vous utilisez, par exemple, un modem d'une vitesse de 28 800 b/s, alors que le fichier multimédia a été conçu pour une vitesse de connexion plus élevée. Le seul moyen de remédier à cela est d'utiliser un modem plus rapide.

## **Voulez-vous examiner d'autres possibilités ?**

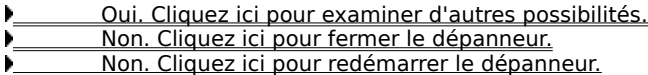

#### **Le temps de mise en mémoire tampon est trop court**

Augmentez le temps de mise en mémoire tampon. Au cours de la mise en mémoire tampon, le Lecteur Windows Media stocke en mémoire une partie du fichier multimédia, qu'il lit ensuite au moment opportun. Pendant la lecture du fichier, le Lecteur Windows Media continue en principe à mettre en mémoire tampon les autres parties du fichier, qui seront lues un peu plus tard. Si le temps de mise en mémoire tampon est trop court, ce processus se reproduit très souvent.

- 1 Dans le menu **Affichage**, cliquez sur **Options**.
- 2 Dans l'onglet **Avancées**, cliquez sur **Média Windows,** puis sur **Modifier**.
- 3 Augmentez le temps de mise en mémoire tampon (dont la valeur par défaut est 3) en cliquant sur **Mettre en mémoire** et en tapant le nombre de secondes pendant lesquelles vous souhaitez mettre des données en mémoire.
- 4 Cliquez deux fois de suite sur **OK**.
- 5 Ouvrez le fichier multimédia qui vous posait des problèmes.

### **Conseil**

· Si la barre de menu n'est pas disponible, cliquez avec le bouton droit de la souris dans la zone vidéo ou sur la barre de contrôle, puis cliquez sur **Options**.

- Oui. Cliquez ici pour fermer le dépanneur.
- Non. D'où peut venir le problème ?
- Non. Cliquez ici pour redémarrer le dépanneur.

### **Un fichier multimédia utilisant un mauvais paramètre de largeur de bande a été sélectionné**

Lors de la sélection d'un fichier multimédia depuis un site Web, il vous est souvent proposé de choisir parmi plusieurs paramètres de vitesse du modem. Un mauvais paramètre pour votre modem a peut-être été sélectionné.

- 1 Vérifiez la vitesse de votre modem.
- 2 Essayez à nouveau d'ouvrir le fichier multimédia, en sélectionnant le bon paramètre de modem depuis la page Web.

- Oui. Cliquez ici pour fermer le dépanneur.
- Non. D'où peut venir le problème ? Non. Cliquez ici pour redémarrer le dépanneur.

### **Vous ne percevez pas le son**

Cliquez sur les rubriques ci-dessous pour trouver une solution au problème.

- Le volume du Lecteur Windows Media est mal réglé
- Le volume du système est mal réglé

Vous exécutez d'autres programmes utilisant les périphériques de son

Votre casque ou vos haut-parleurs ne sont pas correctement branchés

- Vous n'avez pas sélectionné le bon périphérique de lecture, ou le volume multimédia est mal paramétré
- Le Lecteur Windows Media ne dispose pas du bon codec

### **Vérifiez le réglage du volume dans le Lecteur Windows Media**

- 1 Dans le menu **Affichage**, assurez-vous que l'option **Standard** est sélectionnée.
- 2 Dans la barre de contrôle, vérifiez que le bouton **Silence** (icône du haut-parleur) n'est pas barré par une croix.
- 3 Déplacez la glissière de **Contrôle du volume**, ou cliquez dessus, pour l'amener à un niveau supérieur au niveau de volume le plus faible.

### **Remarque**

· Vous pouvez également cliquer avec le bouton droit de la souris dans la zone vidéo ou sur la barre de contrôle, puis cliquer sur **Volume** pour maîtriser les paramètres de mise sous silence et de réglage du volume.

- Oui. Cliquez ici pour fermer le dépanneur.
- Non. D'où peut venir le problème ?
- Non. Cliquez ici pour redémarrer le dépanneur.

## **Votre casque ou vos haut-parleurs ne sont pas correctement branchés**

Assurez-vous que votre casque ou vos haut-parleurs sont correctement branchés, qu'ils sont sous tension et activés. Certains haut-parleurs ont besoin de piles.

## **Le problème est-il résolu ?**

Oui. Cliquez ici pour fermer le dépanneur.

- Non. D'où peut venir le problème ?
- Non. Cliquez ici pour redémarrer le dépanneur.

## **Vérifiez le réglage du volume système**

1 Double-cliquez sur l'icône **Volume** dans la zone de notification de la barre de tâches.

Si cette icône n'apparaît pas, cliquez sur le bouton **Démarrer**, cliquez sur **Exécuter**, tapez sndvol32.exe puis cliquez sur **OK**.

2 Dans la zone **Contrôle du volume**, assurez-vous que la case **Tous muets** n'est pas cochée.

3 Déplacez la glissière du contrôle de volume vers la droite.

### **Le problème est-il résolu ?**

- Oui. Cliquez ici pour fermer le dépanneur.
- Non. D'où peut venir le problème ?

## **Vous n'avez pas sélectionné le bon périphérique de lecture, ou le volume multimédia est mal paramétré**

- 1 Cliquez sur le bouton Windows **Démarrer**, pointez sur **Paramètres,** et cliquez sur **Panneau de configuration.**
- 2 Double-cliquez sur l'icône **Multimédia**.
- 3 Cliquez sur l'onglet **Audio**.
- 4 Dans la zone **Lecture**, déplacez la glissière du **Volume** vers la droite.
- 5 Dans la zone **Lecture**, assurez-vous que le **Périphérique par défaut** sélectionné est le bon.

- Oui. Cliquez ici pour fermer le dépanneur.
- Non. D'où peut venir le problème ? Non. Cliquez ici pour redémarrer le dépanneur.

## **D'autres programmes utilisent vos périphériques de son**

 $\mathbf{r}$ Fermez tous les autres programmes susceptibles d'utiliser vos périphériques de son.

- Oui. Cliquez ici pour fermer le dépanneur.
- Non. D'où peut venir le problème ?
- Non. Cliquez ici pour redémarrer le dépanneur.

#### **Assurez-vous que le bon codec est bien installé**

- 1 Pendant la lecture du fichier multimédia, cliquez sur le menu **Fichier**, puis cliquez sur **Propriétés.**
- 2 Cliquez sur l'onglet **Avancées**.
- 3 Dans la zone **Codecs utilisés**, assurez-vous que tous les codecs ont bien été installés. Si ce n'est pas le cas pour l'un d'eux, la colonne **Installé** de la zone **Codecs utilisés** affichera **Non.** Pour essayer d'installer un codec manquant, fermez le fichier multimédia et rouvrez-le. Lorsque vous ouvrez un fichier multimédia, le Lecteur Windows Media essaie automatiquement de télécharger et d'installer tout codec manquant. Vous devez avoir une connexion Internet ouverte pour pouvoir installer automatiquement des codecs manquants.
- 4 Si tous les codecs sont installés, il est possible que le contenu ait été créé avec une version plus récente du codec que celle installée sur votre ordinateur. Pour remédier à cela, cliquez sur le menu **?** (Aide), puis sur **Vérifier les mises à niveau du lecteur.** Si une version plus récente est effectivement disponible, cliquez sur **Mettre à jour** pour l'installer. Vous devez avoir une connexion Internet ouverte pour pouvoir rechercher et installer la mise à niveau.

## **Conseil**

· Si la barre de menu n'est pas disponible, cliquez avec le bouton droit dans la zone vidéo ou sur la barre de contrôle, puis cliquez sur **Propriétés**.

- Oui. Cliquez ici pour fermer le dépanneur.
- Non. D'où peut venir le problème ?
- Non. Cliquez ici pour redémarrer le dépanneur.

## **codec**

Unité logicielle destinée à compresser le contenu multimédia lors de l'envoi et à le décompresser lors de la réception. Les codecs permettent d'accélérer la transmission du contenu multimédia en en réduisant la taille. Terme formé à partir des mots compresseur/décompresseur.

#### **Vous recevez le contenu audio, mais pas le contenu vidéo**

Cliquez sur les rubriques ci-dessous pour trouver une solution au problème.

Votre vitesse de connexion est trop faible pour prendre en charge le fichier multimédia que vous essayez de lire Le bon codec n'est pas installé **Trafic important sur Internet** 

- **Example 19 Problèmes temporaires sur un réseau ou un serveur**
- Vous n'avez pas le bon pilote vidéo

## **Votre vitesse de connexion est trop faible pour prendre en charge le fichier multimédia que vous essayez de lire**

Vérifiez la qualité de la réception en pointant sur l'icône de qualité de la réception dans la ligne d'état située au bas de la fenêtre du lecteur. Si l'Info-bulle indique une faible réception ou une réception du seul contenu audio, cela peut provenir du fait que votre connexion ne fournit pas assez de largeur de bande pour recevoir le contenu vidéo. La largeur de bande est le nombre de bits de données pouvant être transmis par seconde. Vous utilisez peut-être un modem d'une vitesse de 28 800 b/s, alors que le fichier multimédia a été conçu pour une vitesse de connexion plus élevée. Le seul moyen de remédier à cela est d'utiliser un modem plus rapide.

#### **Souhaitez-vous examiner d'autres possibilités ?**

 Oui. Cliquez ici pour examiner d'autres possibilités. Non. Cliquez ici pour fermer le dépanneur. Non. Cliquez ici pour redémarrer le dépanneur.

#### **Assurez-vous que le bon codec vidéo est installé**

- 1 Pendant la lecture du fichier multimédia, cliquez sur le menu **Fichier**, puis sur **Propriétés.**
- 2 Cliquez sur l'onglet **Avancées**.
- 3 Dans la zone **Codecs utilisés**, assurez-vous que tous les codecs ont bien été installés. Si ce n'est pas le cas pour l'un d'eux, la colonne **Installé** de la zone **Codecs utilisés** affichera **Non.** Pour essayer d'installer un codec manquant, fermez le fichier multimédia et rouvrez-le. Lorsque vous ouvrez un fichier multimédia, le Lecteur Windows Media essaie automatiquement de télécharger et d'installer tout codec manquant. Vous devez avoir une connexion Internet ouverte pour pouvoir installer automatiquement des codecs manquants.
- 4 Si tous les codecs sont installés, il est possible que le contenu ait été créé avec une version plus récente du codec que celle installée sur votre ordinateur. Pour remédier à cela, cliquez sur le menu **?** (Aide), puis sur **Vérifier les mises à niveau du lecteur.** Si une version plus récente est effectivement disponible, cliquez sur **Mettre à jour** pour l'installer. Vous devez avoir une connexion Internet ouverte pour pouvoir rechercher et installer la mise à niveau.

## **Conseil**

· Si la barre de menu n'est pas disponible, cliquez avec le bouton droit dans la zone vidéo ou sur la barre de contrôle, puis cliquez sur **Propriétés.**

- Oui. Cliquez ici pour fermer le dépanneur.
- Non. D'où peut venir le problème ?
- Non. Cliquez ici pour redémarrer le dépanneur.

### **Vous n'avez peut-être pas le bon pilote vidéo**

Essayez de lire d'autres fichiers multimédias contenant des données vidéo. Si vous pouvez visualiser le contenu vidéo des autres fichiers, c'est que le pilote vidéo fonctionne correctement. Si vous pensez ne pas avoir le bon pilote vidéo, installez-en un nouveau :

- 1 Trouvez le fabricant de votre carte vidéo.
- 2 Connectez-vous au site Web du fabricant de votre carte vidéo et téléchargez un nouveau pilote vidéo, ou prenez contact avec le fabricant pour obtenir une mise à jour.

- Oui. Cliquez ici pour fermer le dépanneur.
- Non. D'où peut venir le problème ?
- Non. Cliquez ici pour redémarrer le dépanneur.

## **Trafic important sur Internet ou sur le réseau local**

Un volume important de trafic sur Internet ou sur le réseau peut empêcher la transmission du contenu vidéo d'un fichier multimédia. Essayez de lire le fichier à un autre moment.

## **Le problème est-il résolu ?**

Oui. Cliquez ici pour fermer le dépanneur.

Non. D'où peut venir le problème ?

## **Problèmes temporaires sur un réseau ou un serveur**

Des problèmes temporaires affectant un réseau ou un serveur peuvent empêcher la transmission du contenu vidéo d'un fichier multimédia. Essayez de lire le fichier à un autre moment.

## **Le problème est-il résolu ?**

Oui. Cliquez ici pour fermer le dépanneur.

Non. D'où peut venir le problème ?

#### **La vidéo semble « gelée », mais la bande son est lue**

Cliquez sur les rubriques ci-dessous pour trouver une solution au problème.

Le clip est peut-être simplement un fichier audio

Le clip est peut-être une série de photos ou un fichier audio accompagné d'un graphique

 Votre vitesse de connexion est trop faible pour prendre en charge le fichier multimédia que vous essayez de lire

Trafic important sur Internet ou sur le réseau local

**Example 19 Problèmes temporaires sur un réseau ou un serveur** 

## **Le clip est peut-être simplement un fichier audio**

- 1 Dans le menu **Fichier**, cliquez sur **Propriétés.**
- 2 Cliquez sur l'onglet **Détails**.
- 3 Si la valeur de **Taille de la vidéo** est **Aucune vidéo,** c'est que le clip ne contient que des données sonores.

## **Conseil**

· Si la barre de menu n'est pas disponible, cliquez avec le bouton droit de la souris dans la zone vidéo ou sur la barre de contrôle, puis cliquez sur **Propriétés**.

- Oui. Cliquez ici pour fermer le dépanneur.
- Non. D'où peut venir le problème ?
- Non. Cliquez ici pour redémarrer le dépanneur.

# **Le clip est peut-être un diaporama en ligne ou un fichier audio accompagné d'un graphique**

Certains fichiers multimédias ne contiennent pas de données vidéo, mais consistent en un diaporama ou en un fichier audio accompagné d'un graphique.

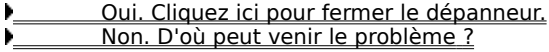

## **Votre vitesse de connexion est trop faible pour prendre en charge le fichier multimédia que vous essayez de lire**

Vérifiez la qualité de la réception en pointant sur l'icône de qualité de la réception dans la ligne d'état située au bas de la fenêtre du lecteur. Si l'Info-bulle indique une faible réception ou une réception du seul contenu audio, cela peut provenir du fait que votre connexion ne fournit pas assez de largeur de bande pour recevoir le contenu vidéo. La largeur de bande est le nombre de bits de données pouvant être transmis par seconde. Vous utilisez peut-être un modem d'une vitesse de 28 800 b/s, alors que le fichier multimédia a été conçu pour une vitesse de connexion plus élevée. Le seul moyen de remédier à cela est d'utiliser un modem plus rapide.

#### **Souhaitez-vous examiner d'autres possibilités ?**

 Oui. Cliquez ici pour examiner d'autres possibilités. Non. Cliquez ici pour fermer le dépanneur. Non. Cliquez ici pour redémarrer le dépanneur.

## **Trafic important sur Internet ou sur le réseau local**

Un volume élevé de trafic Internet ou réseau est susceptible d'interférer avec la transmission du fichier multimédia. Essayez de récupérer le fichier multimédia à un autre moment.

## **Le problème est-il résolu ?**

Oui. Cliquez ici pour fermer le dépanneur.

Non. D'où peut venir le problème ?

## **Problèmes temporaires sur un réseau ou un serveur**

Des problèmes temporaires sur un réseau ou un serveur sont susceptibles d'interférer avec la transmission du contenu vidéo d'un fichier multimédia. Essayez de lire le fichier à un autre moment.

## **Le problème est-il résolu ?**

Oui. Cliquez ici pour fermer le dépanneur.

Non. D'où peut venir le problème ?

## **La zone vidéo apparaît de couleur verdâtre ou clignote sous l'effet de rayures ou de blocs verts ou roses**

Il faut modifier un paramètre du Lecteur Windows Media. Procédez de la façon suivante :

- 1 Cliquez sur le menu **Affichage** puis sur **Options**.
- 2 Dans l'onglet **Lecture**, déplacez le curseur **accélération matérielle** d'un intervalle vers la gauche, puis reconnectez-vous au contenu multimédia.

## **Conseil**

· L' accélération maximale (la plus rapide) est recommandée pour la plupart des types de fichiers. Si, après avoir déplacé le curseur d'une marque vers la gauche, vous rencontrez toujours des problèmes de lecture de fichier, continuez de déplacer le curseur vers la gauche jusqu'à atteindre la valeur la plus élevée à laquelle la lecture ne posera plus de problème.

#### **Le problème est-il résolu ?**

 Oui. Cliquez ici pour fermer le dépanneur. Non. Cliquez ici pour redémarrer le dépanneur.

## **Vous ne pouvez pas vous connecter à certains types ou certains emplacements de fichiers**

Cliquez sur les rubriques ci-dessous pour trouver une solution au problème.

Les paramètres avancés de lecture sont peut-être mal définis

Les paramètres de sécurité associés à votre navigateur empêchent peut-être l'accès à certaines données
### **Les paramètres avancés de lecture sont peut-être mal définis**

- 1 Dans le menu **Affichage**, cliquez sur **Options.**
- 2 Dans l'onglet **Avancées**, cliquez sur **Média Windows,** puis sur **Modifier.**
- 3 Vérifiez que les paramètres de **Protocole** sont corrects. Si vous n'en êtes pas sûr, informez-vous auprès de votre administrateur réseau.
- 4 Cliquez deux fois de suite sur **OK.**
- 5 Essayez d'ouvrir le fichier multimédia que vous ne parveniez pas à ouvrir précédemment.

## **Conseil**

· Si la barre de menu n'est pas disponible, cliquez avec le bouton droit de la souris dans la zone vidéo ou sur la barre de contrôle, puis cliquez sur **Options**.

- Oui. Cliquez ici pour fermer le dépanneur.
- Non. D'où peut venir le problème ?
- Non. Cliquez ici pour redémarrer le dépanneur.

## **Les paramètres de sécurité associés à votre navigateur empêchent peut-être l'accès à certaines données**

Il est peut-être nécessaire de modifier les paramètres de sécurité associés à votre navigateur. Les niveaux Þ. et paramètres de sécurité sont susceptibles de limiter l'accès à certaines données.

- Oui. Cliquez ici pour fermer le dépanneur.
- Non. D'où peut venir le problème ?
- Non. Cliquez ici pour redémarrer le dépanneur.

# **La bande son défile trop vite**

Cliquez sur les rubriques ci-dessous pour trouver une solution au problème. Un autre programme interfère avec la lecture du son Vous n'avez peut-être pas le bon pilote audio

### **Un autre programme interfère avec la lecture du son**

Effectuez les démarches suivantes :

- 1 Dans le menu **Fichier**, cliquez sur **Fermer** pour fermer le fichier multimédia actuel.
- 2 Dans la zone de notification de la barre de tâches Windows, double-cliquez sur l'icône de l'application iQ (Qsound Labs, Inc.).
- 3 Quittez le programme iQ, puis rouvrez le fichier multimédia.

- Oui. Cliquez ici pour fermer le dépanneur.
- Non. D'où peut venir le problème ?
- Non. Cliquez ici pour redémarrer le dépanneur.

### **Vous n'avez peut-être pas le bon pilote audio**

Essayez de lire d'autres fichiers multimédias accompagnés d'une bande son. Si le son des autres fichiers sort bien, c'est que le pilote audio fonctionne correctement. Si vous pensez ne pas avoir le bon pilote audio, installezen un nouveau :

- 1 Trouvez le fabricant de votre carte audio.
- 2 Connectez-vous au site Web du fabricant de votre carte audio et téléchargez un nouveau pilote audio, ou prenez contact avec le fabricant pour obtenir une mise à jour.

- Oui. Cliquez ici pour fermer le dépanneur.
- Non. D'où peut venir le problème ?
- Non. Cliquez ici pour redémarrer le dépanneur.